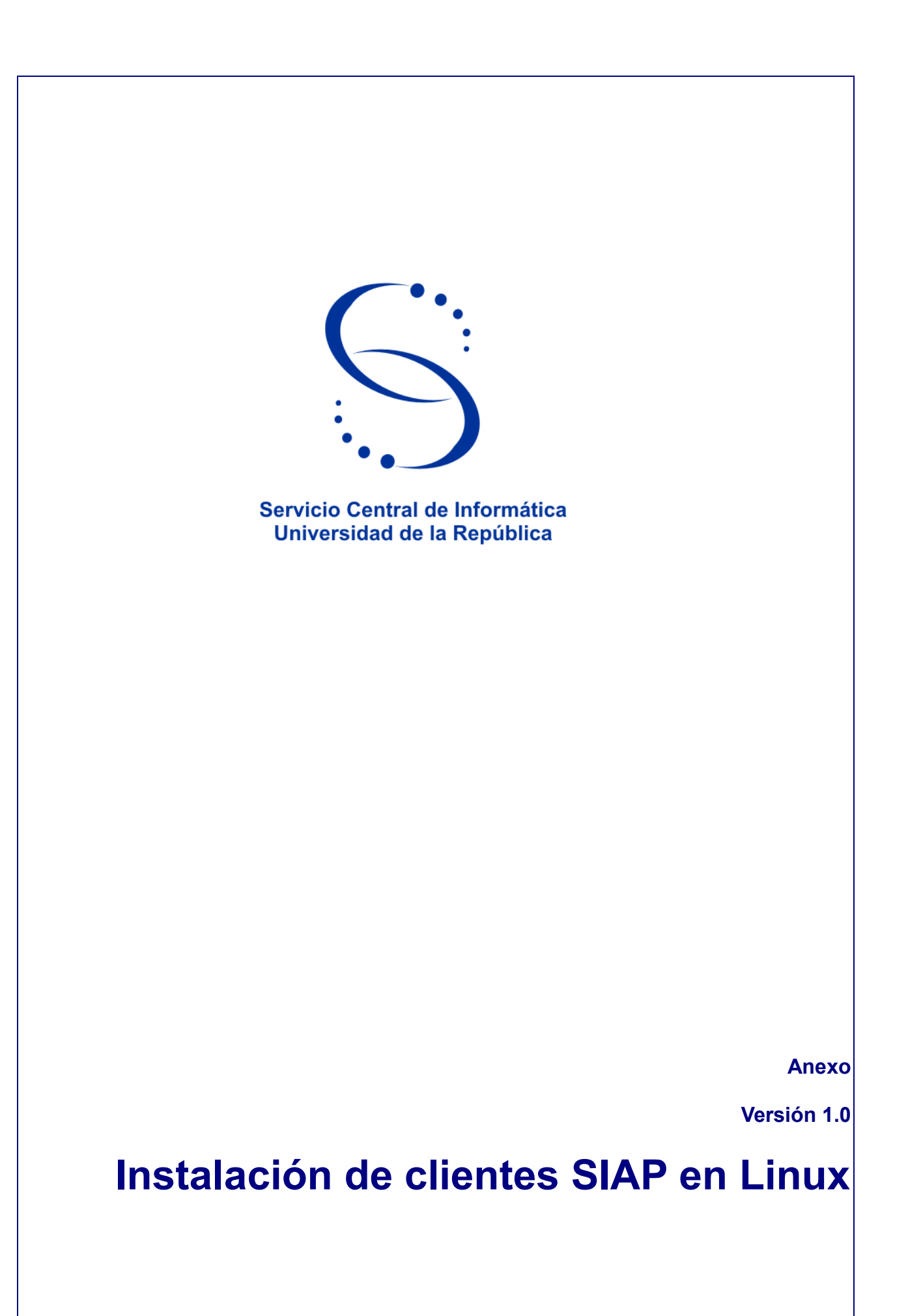

## **Índice**

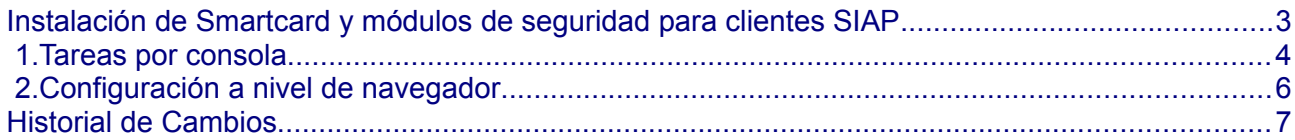

# **Instalación de clientes SIAP en Linux**

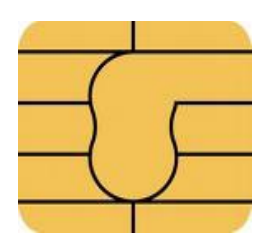

#### <span id="page-2-0"></span>**Instalación de Smartcard y módulos de seguridad para clientes SIAP**

*En este Anexo se describe el procedimiento para instalar el software de tarjeta inteligente y el módulo de seguridad sobre el sistema operativo Linux, para el acceso al sistema SIAP.* 

#### <span id="page-3-0"></span> **1. Tareas por consola**

Lo primero que debemos hacer es que Linux reconozca en primera instancia nuestra lectora de tarjeta inteligente.

Para esto bajar los siguientes paquetes (o verificar que existan en los repositorios correspondientes a su versión de linux) :

- libccid
- libpcsclite1
- pcscd
- libopensc2
- pinentry-qtk2
- opensc
- mozilla-opensc
- pcsc-tools
- 1. Puede utilzar el siguiente comando para instalar los paquetes anteriores:

\$ sudo aptitude install libccid libpcsclite1 pcscd libopensc2 pinentry-gtk2 opensc mozilla-opensc pcsc-tools

2. Verificar que pcscd esté corriendo

\$ sudo ps -ef | grep pcscd

Si no está corriendo entonces ejecutar:

- \$ sudo /etc/init.d/pcscd start
- 3. Probar si se reconoce el lector ejecutando

\$ pcsc\_scan

Mostrará algo similar a esto:

PC/SC device scanner V 1.4.17 (c) 2001-2009, Ludovic Rousseau <ludovic.rousseau@free.fr> Compiled with PC/SC lite version: 1.5.5 Scanning present readers... 0: SCR331 USB Smart Card Reader [CCID Interface] (21120544104490) 00 00

Fri Apr 29 12:20:23 2011 Reader 0: SCR331 USB Smart Card Reader [CCID Interface] (21120544104490) 00 00 Card state: Card removed,

Una vez que colocamos la tarjeta:

Fri Apr 29 12:21:05 2011 Reader 0: SCR331 USB Smart Card Reader [CCID Interface] (21120544104490) 00 00 Card state: Card inserted, ATR: 3B B7 94 00 81 31 FE 65 53 50 4B 32 33 90 00 D1 ATR: 3B B7 94 00 81 31 FE 65 53 50 4B 32 33 90 00 D1 + TS = 3B --> Direct Convention + T0 = B7, Y(1): 1011, K: 7 (historical bytes)  $TA(1) = 94$  --> Fi=512, Di=8, 64 cycles/ETU 62500 bits/s at 4 MHz, fMax for Fi = 5 MHz => 78125 bits/s  $TB(1) = 00 \rightarrow VPP$  is not electrically connected  $TD(1) = 81 \rightarrow Y(i+1) = 1000$ , Protocol T = 1 -----  $TD(2) = 31 - >> Y(i+1) = 0011$ , Protocol T = 1 -----  $TA(3) = FE$  --> IFSC: 254 TB(3) = 65 --> Block Waiting Integer: 6 - Character Waiting Integer: 5 + Historical bytes: 53 50 4B 32 33 90 00 Category indicator byte: 53 (proprietary format) + TCK = D1 (correct checksum) Possibly identified card (using /usr/share/pcsc/smartcard\_list.txt): 3B B7 94 00 81 31 FE 65 53 50 4B 32 33 90 00 D1 Giesecke & Devrient Starcos 2.3 Deutsche Bank WebSign (RSA-Card) G&D StarSign Token

4. Es conveniente evitar que los paquetes se actualicen en forma automática:

Para ello ejecutar:

\$ echo "opensc hold" | sudo dpkg - -set-selections

\$ echo "libopensc2 hold" | sudo dpkg - -set-selection

#### <span id="page-5-0"></span> **2. Configuración a nivel de navegador**

- 1. Cargar el módulo en Firefox
	- Editar/Preferencias/Avanzadas/Cifrado
	- Seleccionar: "Seleccionar uno automáticamente"
	- Dispositivos de Serguridad
	- Cargar

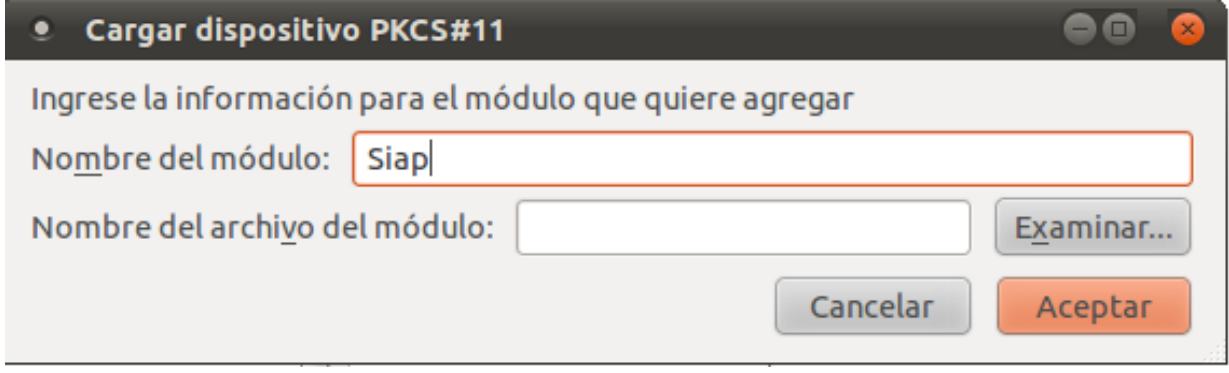

*Figura 1: Cargar dispositivo PKCS#11*

2. Examinar y cargar la siguiente librería:

/usr/lib/onepin-opensc-pkcs11.so

Luego Aceptar y ya está instalado el cliente Siap en Linux

### <span id="page-6-0"></span>**Historial de Cambios**

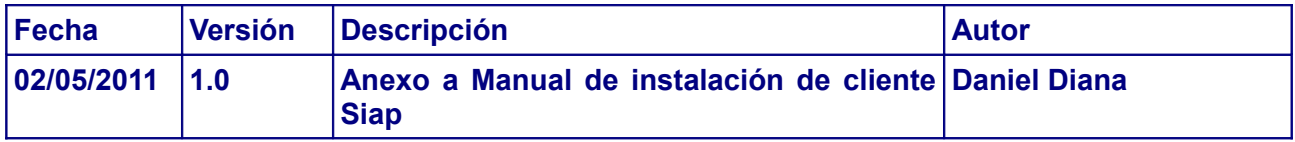

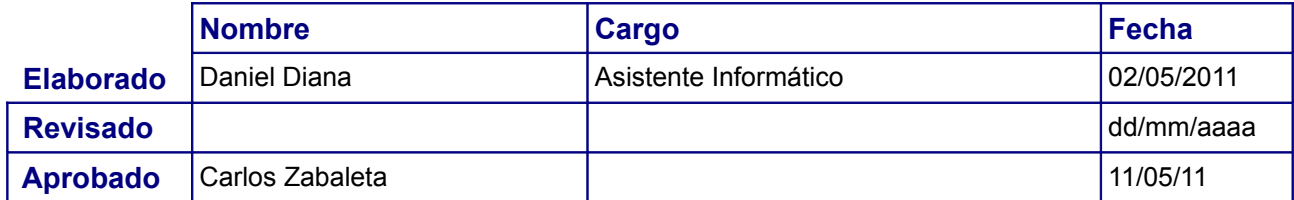